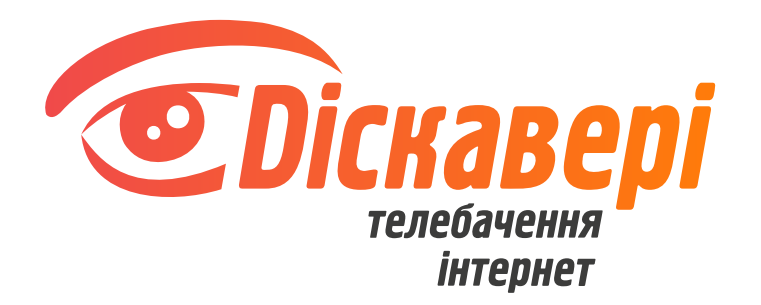

# **Інструкція налаштування роутера Netis WF2780**

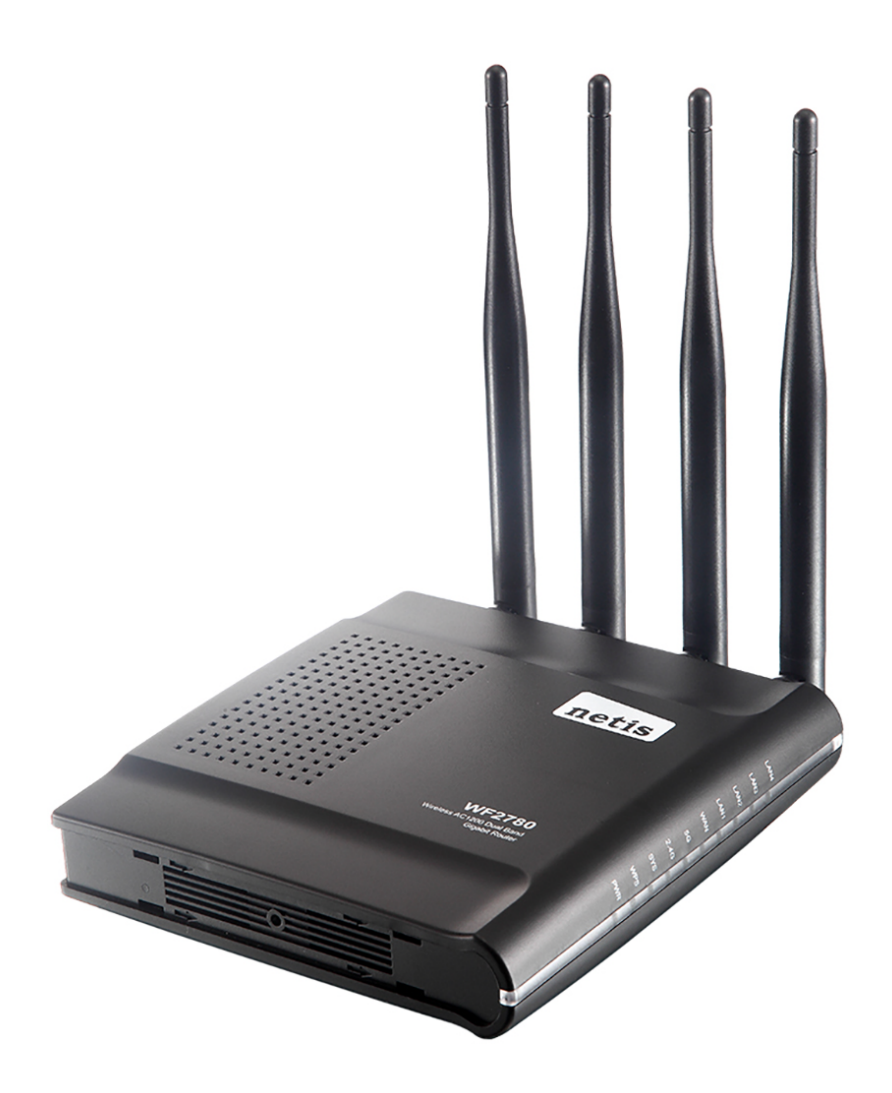

#### **Підключення кабелів**

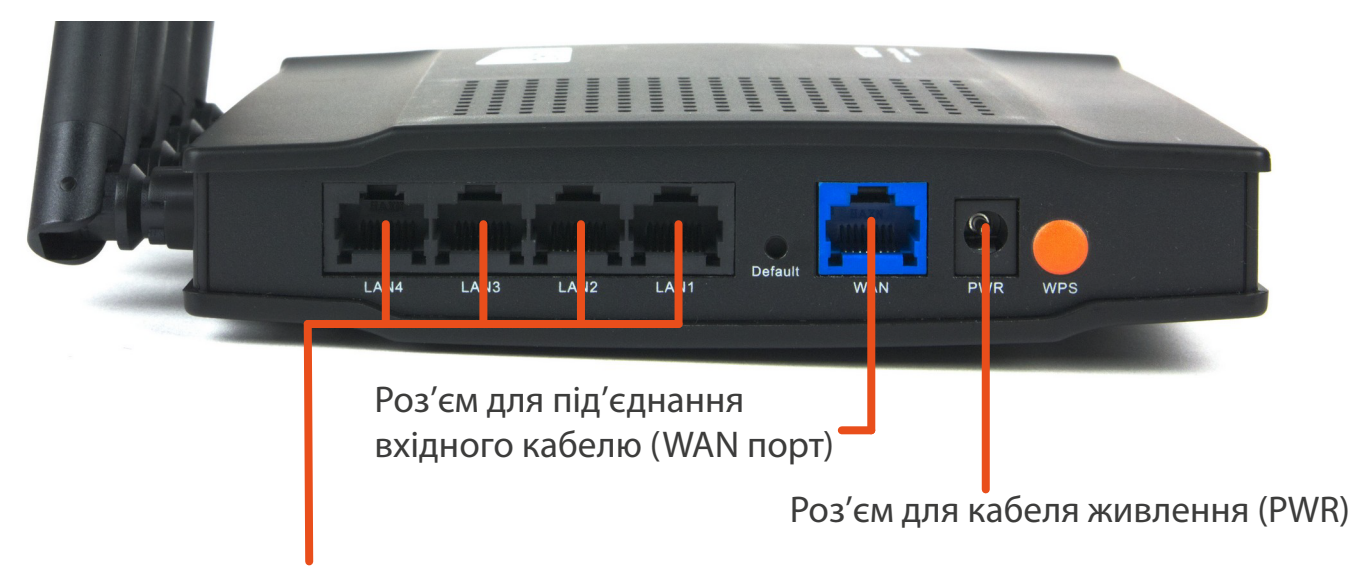

Роз'ми для підєднання вихідних кабелів для налаштування роутера та отримання інтернету по дротовому з'єднанні (LAN порти)

1.Підключіть кабель живлення в роз'єм PWR.

2. Вхідний інтернет-кабель потрібно під'єднати в WAN-порт.

3. До одного з LAN-портів під'єднайте кабелем пристрій, з якого ви будете налаштовувати роутер. Якщо немає змоги з'єднати роутер та пристрій, з якого буде проводитись налаштування через кабель, то потрібно під'єднатись до безпровідної мережі роутера netis\_2.4G\_XXXXXX або netis\_5G\_XXXXXX, ввівши пароль - password (символи ХХХХХХ унікальні, їх можна побачити на заводській наліпці знизу роутера).

![](_page_1_Figure_6.jpeg)

## **Налаштування роутера**

Для налаштування роутера на пристрої, який підключений до роутера, потрібно відкрити інтернет-браузер (програму, якою ви відкриваєте сторінки в інтернеті: Google Chrome; Mozilla; Opera; Internet Explorer; Edge; Safari). В адресному рядку введіть: 192.168.1.1 та перейдіть на неї.

![](_page_2_Picture_2.jpeg)

Роутер Netis WF2780 має два варіанти налаштування: швидкий та прогресивний. Розглянемо обидва варіанти, але рекомендуємо скористатись прогресивним.

## **Швидке налаштування (Quick setup)**

1. На сторінці, котра з'явилась в пункті "Internet Connection", оберіть пункт "Dynamic IP (DHCP)".

![](_page_2_Picture_61.jpeg)

2. В розділі налаштування "Wireless Setup" в полі "2.4G SSID" напишіть бажану назву безпровідної мережі. В полі "Password" напишіть пароль який буде використовуватись для підключення до безпровідної мережі. (пароль не може бути коротшим, аніж 8 символів, але не рекомендуємо робити його занадто довгим). Для кращого захисту використовуйте цифри та букви у різних регістрах. 3. Аналогічно до попереднього пункту заповніть дані для мережі "5G SSID". 4. Натисніть кнопку "Save"("Зберегти").

![](_page_3_Picture_33.jpeg)

![](_page_3_Picture_34.jpeg)

*після цього пункту потрібно буде перепідключитись до мережі, використовуючи нові дані.*

## **Прогресивне налаштування (Advanced setup)**

1. Для переходу в режим прогреcивного налаштування (Advenced setup) потрібно натиснути на кнопку "Advanced" у верхній правій частині сторінки.

![](_page_3_Picture_35.jpeg)

2. В меню з лівого боку сторінки потрібно обрати пункт "Network", потім підпункт "WAN". В пункті "WAN Settings" оберіть "Dynamic IP (DHCP)" та натисніть кнопку "Save".

![](_page_4_Picture_38.jpeg)

3. В меню оберіть пункт "Wireless 2.4G" в ньому оберіть "Wireless Settings".

![](_page_4_Figure_2.jpeg)

4. Змініть дані в полях "SSID" (назва безпровідної мережі) та внесіть бажаний пароль для підключення до безпровідної мережі в полі "Password" (пароль не може бути коротшим, аніж 8 символів, але не рекомендуємо робити його занадто довгим). Для кращого захисту використовуйте цифри та букви у різних регістрах. В інших полях даного пункту оберіть параметри так, як показано на малюнку нижче. Натисніть кнопку "Save".

![](_page_5_Picture_31.jpeg)

5. В меню оберіть пункт "Wireless 5G" в ньому оберіть "Wireless Settings".

![](_page_5_Picture_2.jpeg)

6. Змініть дані в полях "SSID" та "Password" за аналогією з пунктом №4. Рекомендуємо для назви безпровідної мережі для 5 GHz частоти додати 5G для можливості обирати мережу для підключення (на жаль, не всі пристрої адекватно переключаються між діапазонами безпровідних мереж, якщо для обох діапазонів обрана однакова назва безпровідної мережі). В інших полях даного пункту оберіть параметри, як на малюнку нижче. Натисніть кнопку "Save".

![](_page_6_Picture_4.jpeg)

Ваш роутер налаштовано. Бажаємо приємного користування.